## **Quick Start Guide - New Website for ordering KSU Stationery (business cards, letterhead, envelopes etc).**

Link to website: http://members.printable.com/morebizz/arc/

1. Create your user account: Follow the '*Click Here to Register'* link to set up your account.

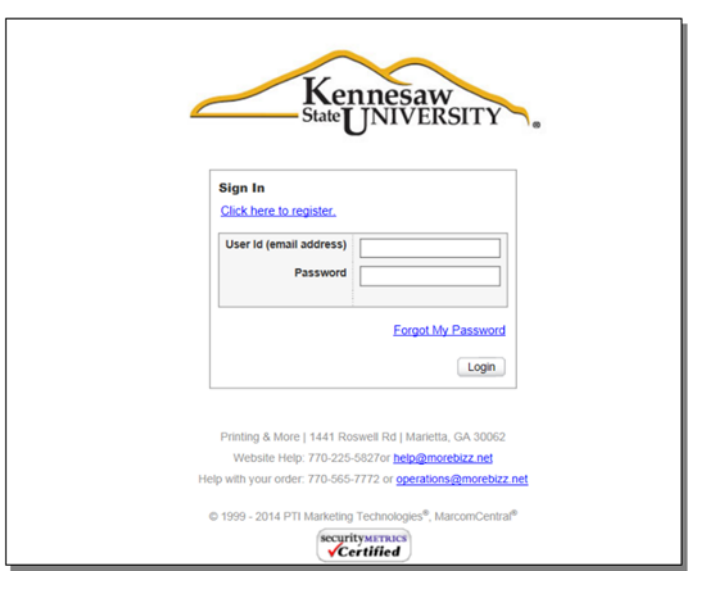

2. Fill in the required info and click 'Submit Registration'.

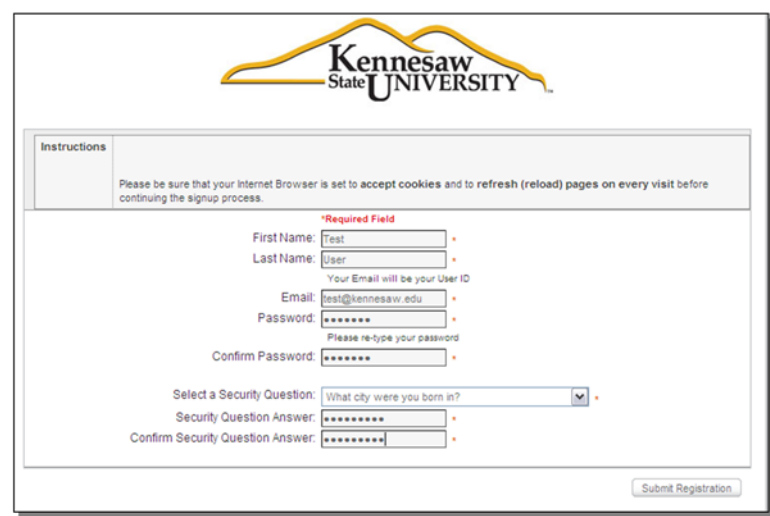

3. Now you are on the main catalog page which shows all of the products we have ready for order. Click on the first item you want to order (letterhead for this example).

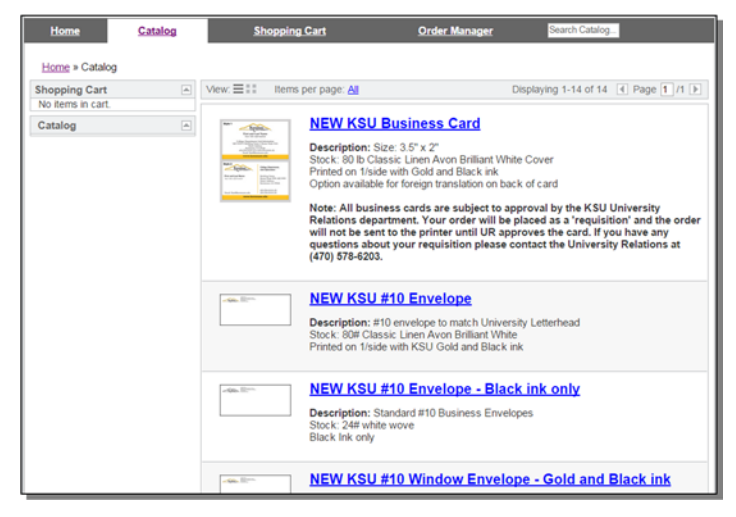

4. First, choose your department's logo. Click on the Gallery button  $(\Box_{\text{Isalley...}})$ to see the logos. From the gallery view you can also search by name. *If you can't find your logo, it will need to be created for you before you can complete your order. Please* 

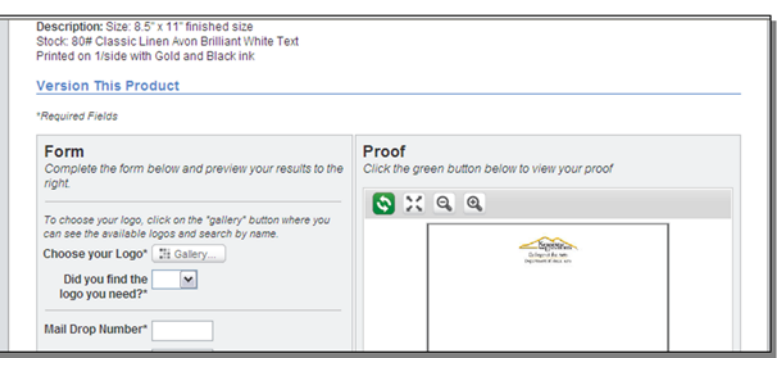

*send an email to: logos@kennesaw.edu to request your logo.* 

5. Now complete the rest of the fields on the left side and click the green 'Refresh' button on the right side above the preview image. Your custom proof will be created onscreen.

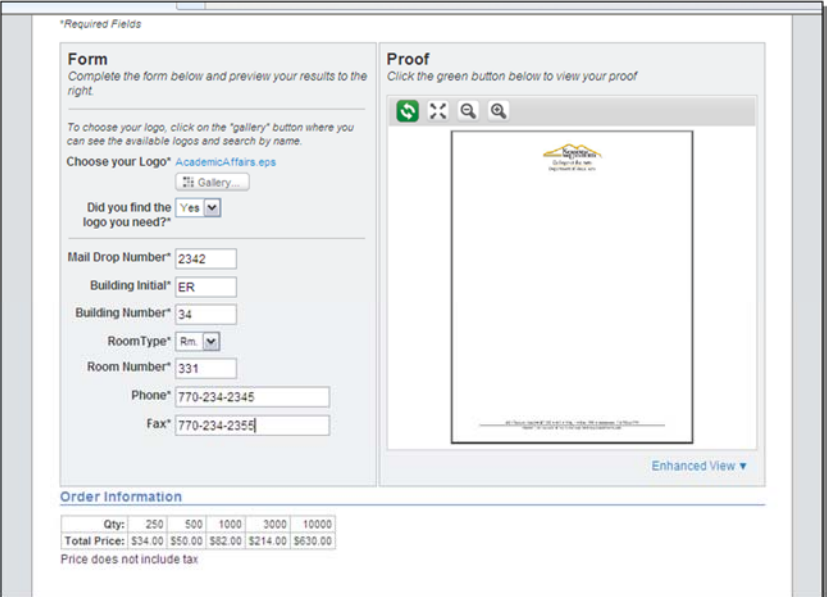

*This is the final proof, so be sure to look carefully for any typos or errors.* You can zoom in and out or move your view, or you can open a pdf of the item. This pdf can be saved and emailed for approval if needed. To make changes, edit your information on the left and click the refresh button again.

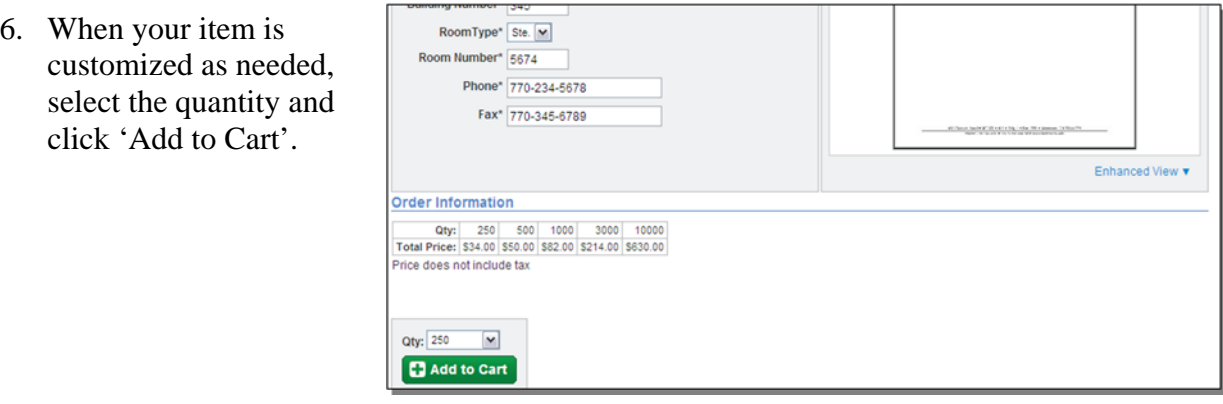

- 7. Now you should see your shopping cart. If you need to order more items, click on the Catalog link at the top and continue shopping. If you are ready to checkout, click the Checkout button.
- *8.* Enter your **shipping** address and click Continue. *You don't have to select a Shipping Method.*

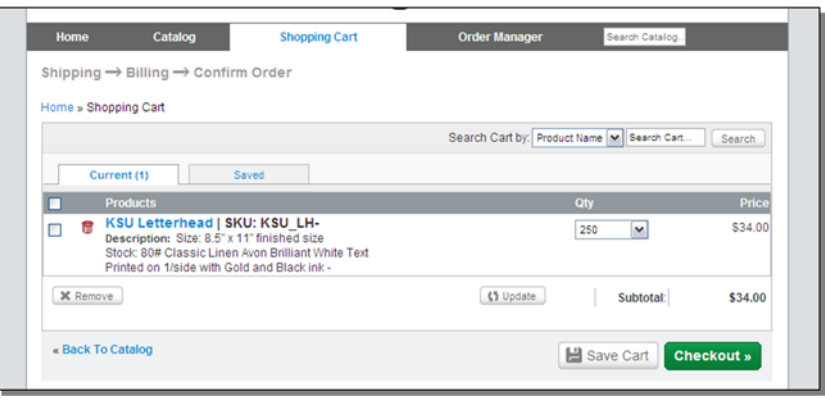

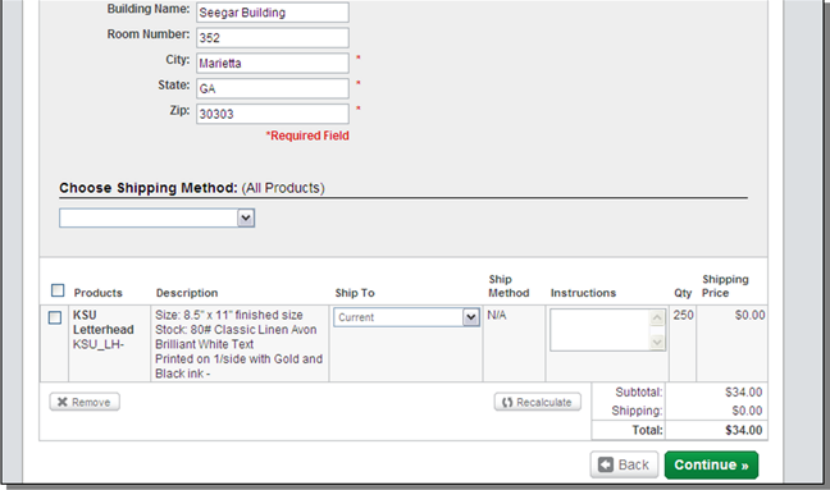

9. Enter your **billing** address. This must be the billing address for your credit card. *Payment Method is Credit Card.* Click Continue.

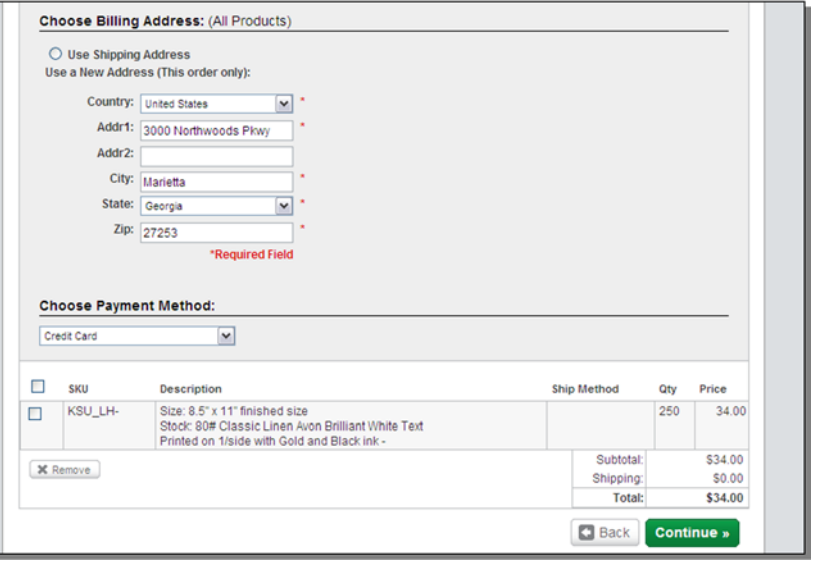

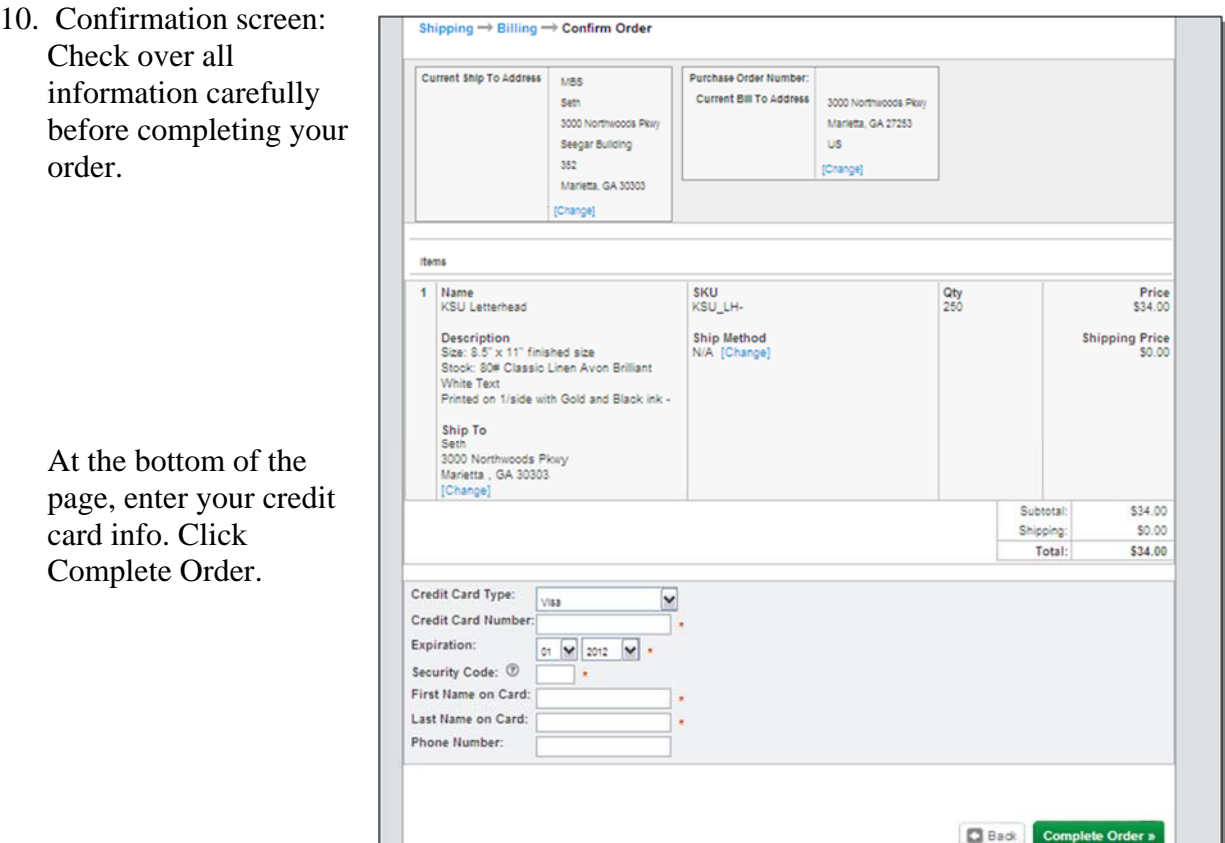

11. Your order is complete. Once you see your purchase order number you are finished!

> This is your order summary.

Be sure to print this screen to use as your receipt.

You can also log in later and click on the 'Order Manager' to review your previous orders, print receipts or place reorders.

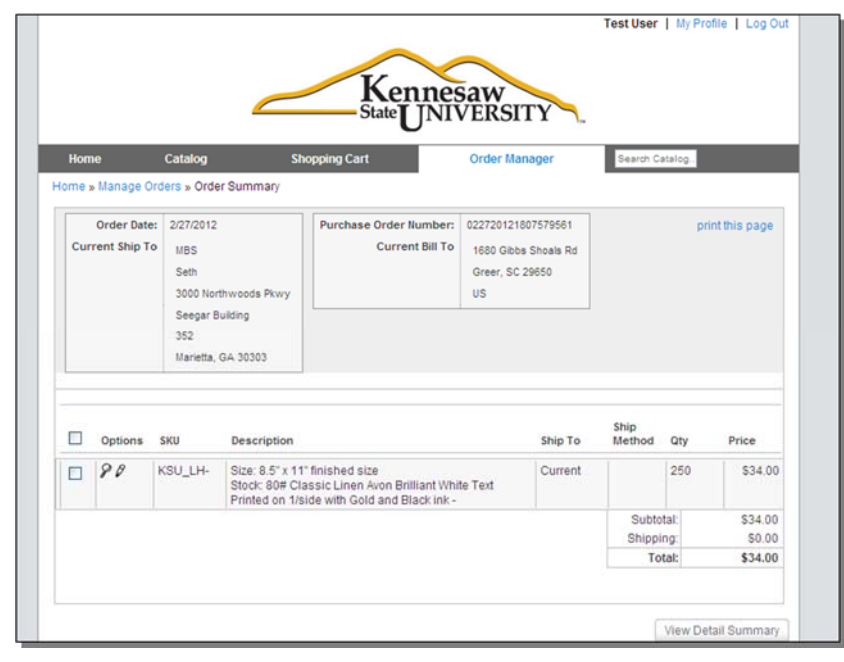

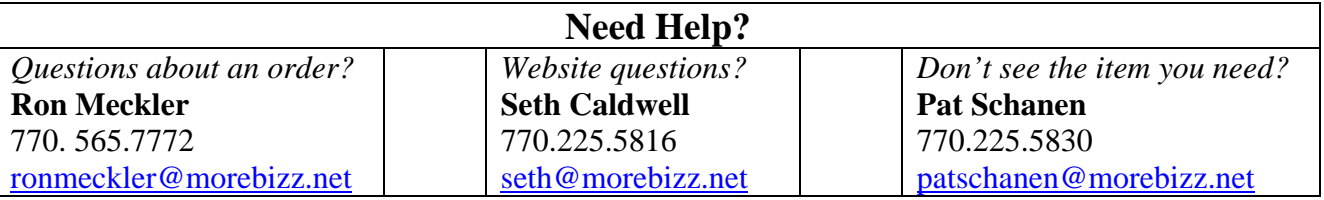